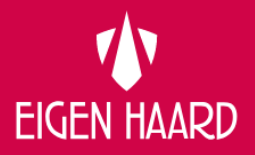

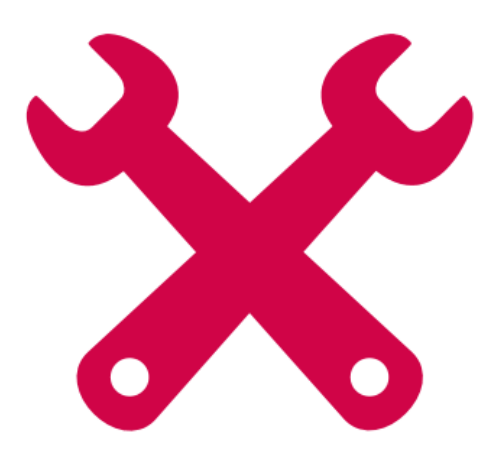

**Gebruikershandleiding leveranciersportaal** 

Eigen Haard | Vastgoed

Januari 2019

# Inhoud

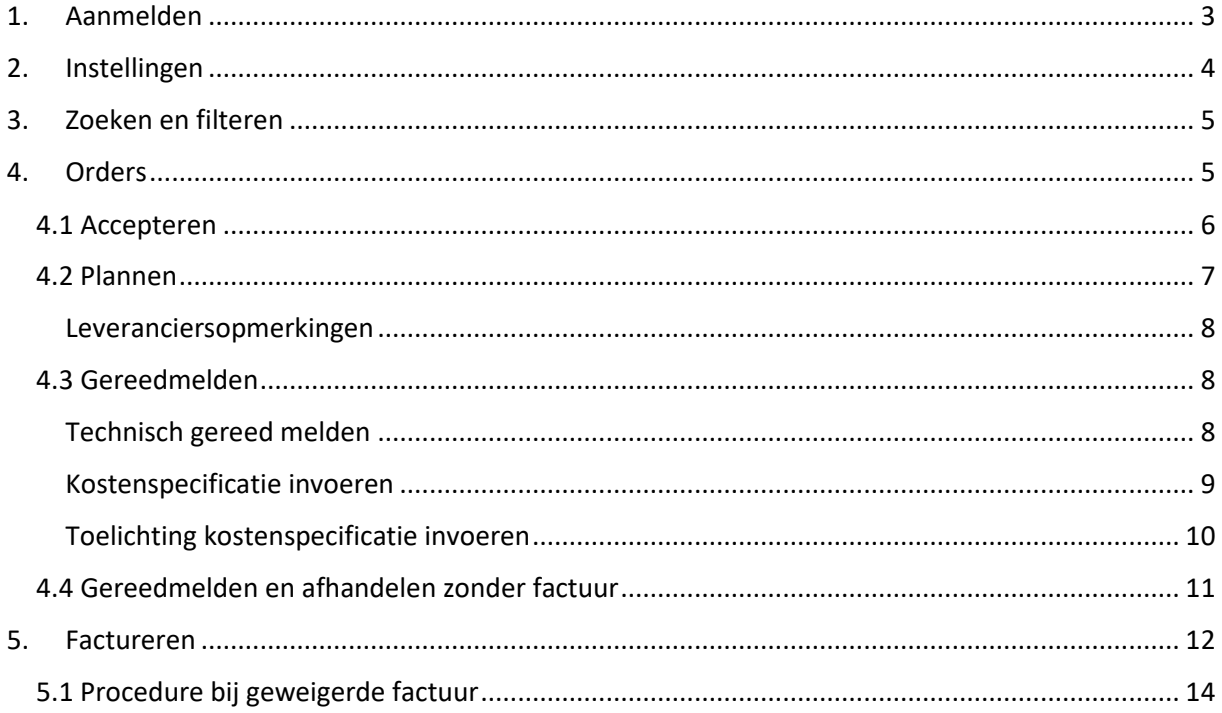

In het Leveranciersportaal kunt u orders en facturen administratief afhandelen. Dit geldt voor zowel dagelijks onderhoud als voor mutatie onderhoud. Daarnaast is het verloop van de order overzichtelijk te zien en bij te houden.

# 1. Aanmelden

Per leverancier wordt er één inlogaccount voor het leveranciersportaal aangemaakt. Met dit account kunt u uw orders inzien, muteren en verwerken. De url is:

https://leverancier.eigenhaard.nl/EmpireProductie\_VENDOR/WebClient/SignIn.aspx Gebruikersnaam en een wachtwoord ontvangt u per mail van Eigen Haard.

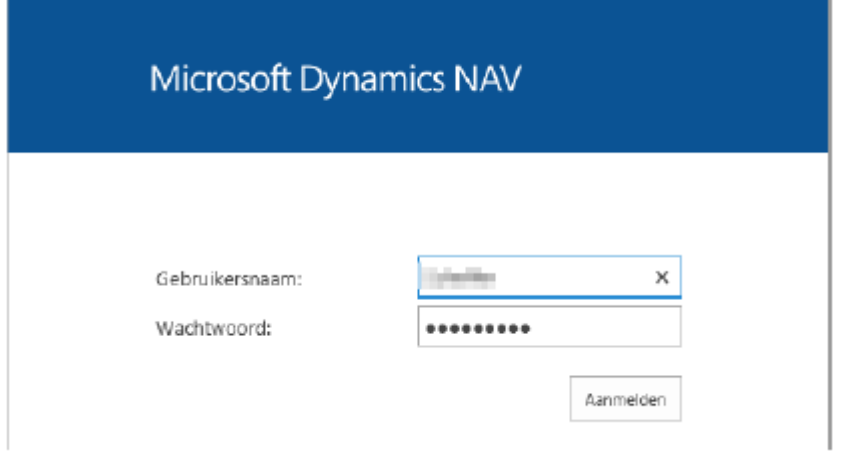

Zodra u bent ingelogd wordt de 'startpagina' van het Leveranciersportaal weergegeven.

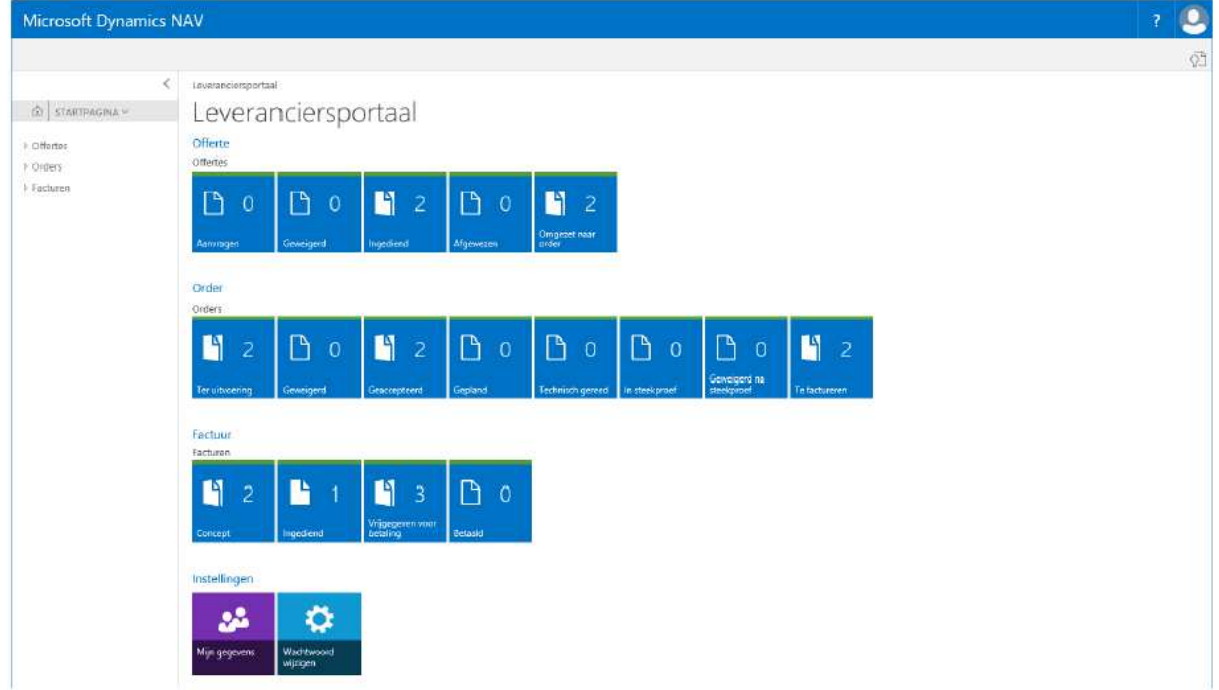

Binnen het menu aan de linkerkant of via de mappen centraal in het scherm heeft u de mogelijkheid om de verschillende orders in te zien. Via de mappen is ook direct te zien hoeveel orders er in een bepaalde status aanwezig zijn.

**LET OP!** Voor de inkoopwijze 'Offerte' gebruiken we bij Eigen Haard momenteel een andere werkwijze (huidige werkwijze). Hierdoor zal inkoop middels 'Offerte' **niet** gebruikt worden via het leveranciersportaal.

# 2. Instellingen

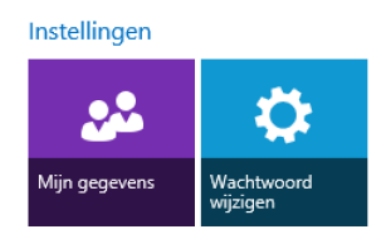

Onder **Instellingen** heeft u de mogelijkheid om het wachtwoord te wijzigen door eerst het oude wachtwoord op te geven en vervolgens het nieuwe.

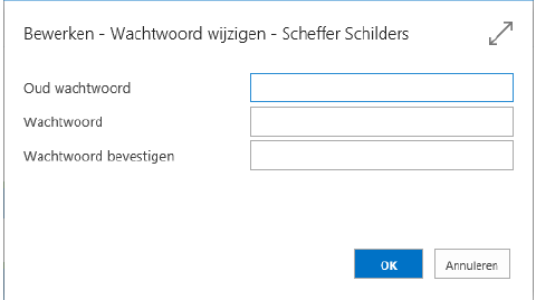

Onder **Mijn gegevens** kunt u controleren of de NAW- en overige gegevens juist zijn genoteerd.

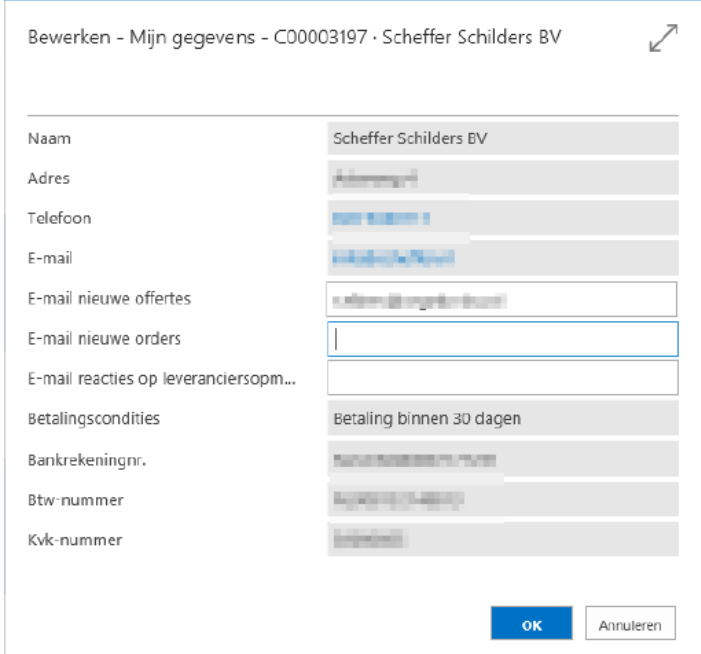

**LET OP!** E-mail adressen (bijv. voor een notificatie bij een nieuwe order) kunnen in dit scherm niet gewijzigd worden. Een wijziging van een e-mail adres kunt u per mail doorgeven aan bof@eigenhaard.nl. **Vermeld u hierbij altijd uw contactnummer (C-…) of leveranciersnummer (L-…)!** 

# 3. Zoeken en filteren

Om te zoeken binnen orders of facturen kiest u in het menu aan de linkerkant voor één van de gelijknamige opties. Het scherm opent dan een lijstpagina. Via het vergrootglas rechts bovenin kunt u vervolgens zoeken op alle data die in de lijst beschikbaar zijn. Bijvoorbeeld op (**Intern**) **Ordernummer**, maar ook **Omschrijving, Straatnaam**, **Huisnummer** en **Postcode**, en overige beschikbare data.

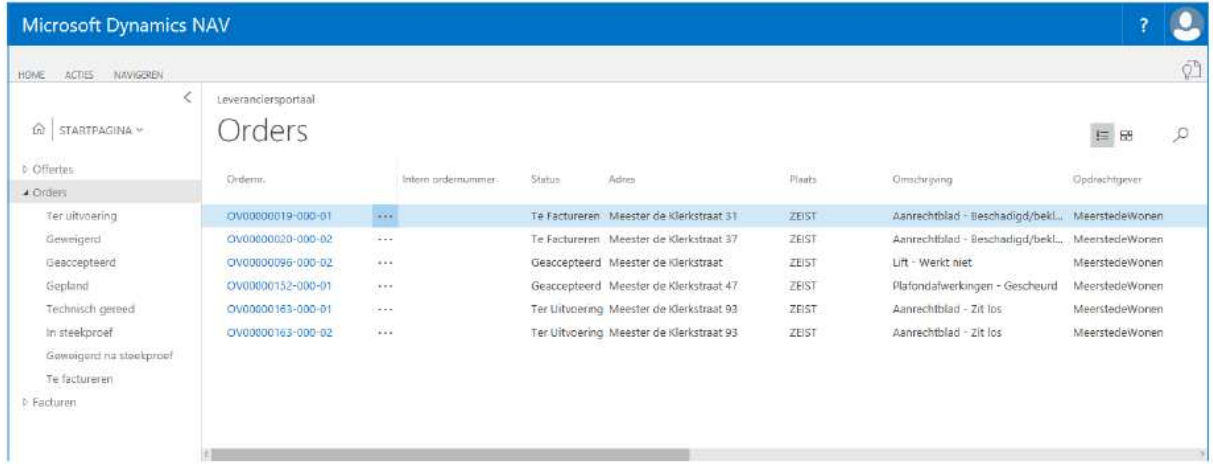

Wanneer u met de muis op het kolomlabel gaat staan, verschijnt er een pijltje. Hiermee kunt u de rijen sorteren of een filter toepassen.

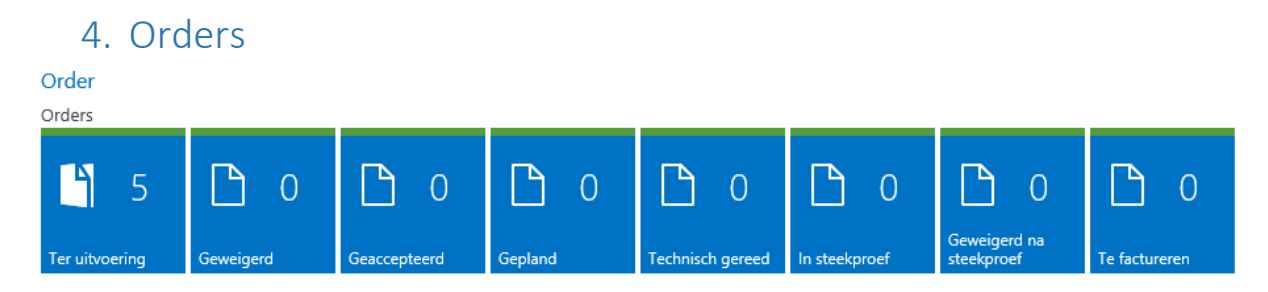

Onder het kopje orders ziet u een aantal mappen die de status van een order weergeven. De statussen hebben de volgende betekenis:

**Ter uitvoering:** Zodra er een order door Eigen Haard gegund is, komt de order binnen in deze map. U heeft vervolgens de mogelijkheid om de order te accepteren of te weigeren.

**Geweigerd:** De geweigerde orders komen in deze bak terecht (zodra Eigen Haard de order annuleert, verdwijnt de order uit het Leveranciersportaal).

**Geaccepteerd:** De geaccepteerde orders komen in deze bak terecht. U kunt deze nu plannen met de huurder.

**Gepland:** Zodra de order gepland is komt de order in deze bak terecht.

**Technisch gereed:** Na het gereedmelden komt de order in deze bak terecht en moet de kostenspecificatie worden ingevuld. De order komt dan in één van de drie volgende bakken terecht.

**In steekproef:** De order is in de steekproef terecht gekomen en moet nog worden goedgekeurd door Eigen Haard.

**Geweigerd na steekproef:** De order is na steekproef geweigerd door Eigen Haard. De kostenspecificatie moet opnieuw worden ingevoerd.

**Te Factureren:** De kostenspecificatie is goedgekeurd en u kunt de order factureren.

## 4.1 Accepteren

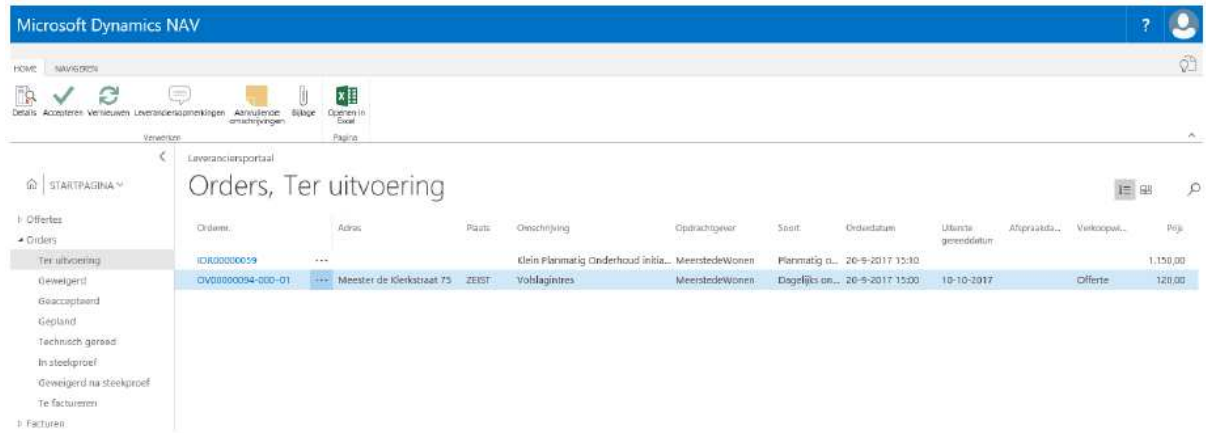

Vanuit dit overzicht kunt u één of meerdere orders (of alle orders in één keer) aanvinken om deze vervolgens te accepteren via de knop **Accepteren**. Om meerdere orders te selecteren kiest u bij één van de orders via de drie puntjes achter het ordernummer de optie 'Meer selecteren'. Op dat moment wordt het mogelijk om meerdere orders aan te vinken.

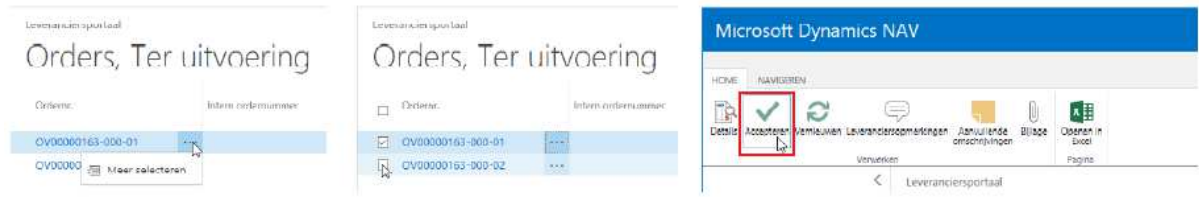

De orderdetails kunnen worden geopend door op een orderregel te klikken op het ordernummer. De detailkaart zal dan openen. Ook vanuit dit scherm kunt u de order accepteren. In deze detailkaart is ook de mogelijkheid aanwezig om een order te **Weigeren**.

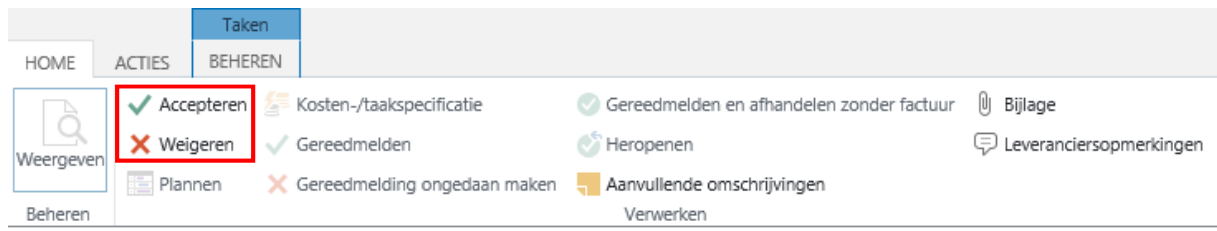

Bewerken - Order - Woningstichting Eigen Haard - OND18-000168-000-01

**LET OP!** U kunt de order pas afdrukken nadat u deze geaccepteerd heeft. De knop 'Afdrukken' is te zien als u de order opent vanuit de bak 'Orders – Geaccepteerd' (en dus niet direct nadat u op de knop 'Accepteren' hebt gedrukt)

# 4.2 Plannen

Zodra een order is geaccepteerd kunt u een **Intern ordernummer** noteren en de order inplannen in overleg met de bewoner. Klik op de knop 'plannen' in het lint. De planning moet binnen de uiterste datum van het reparatieverzoek vallen.

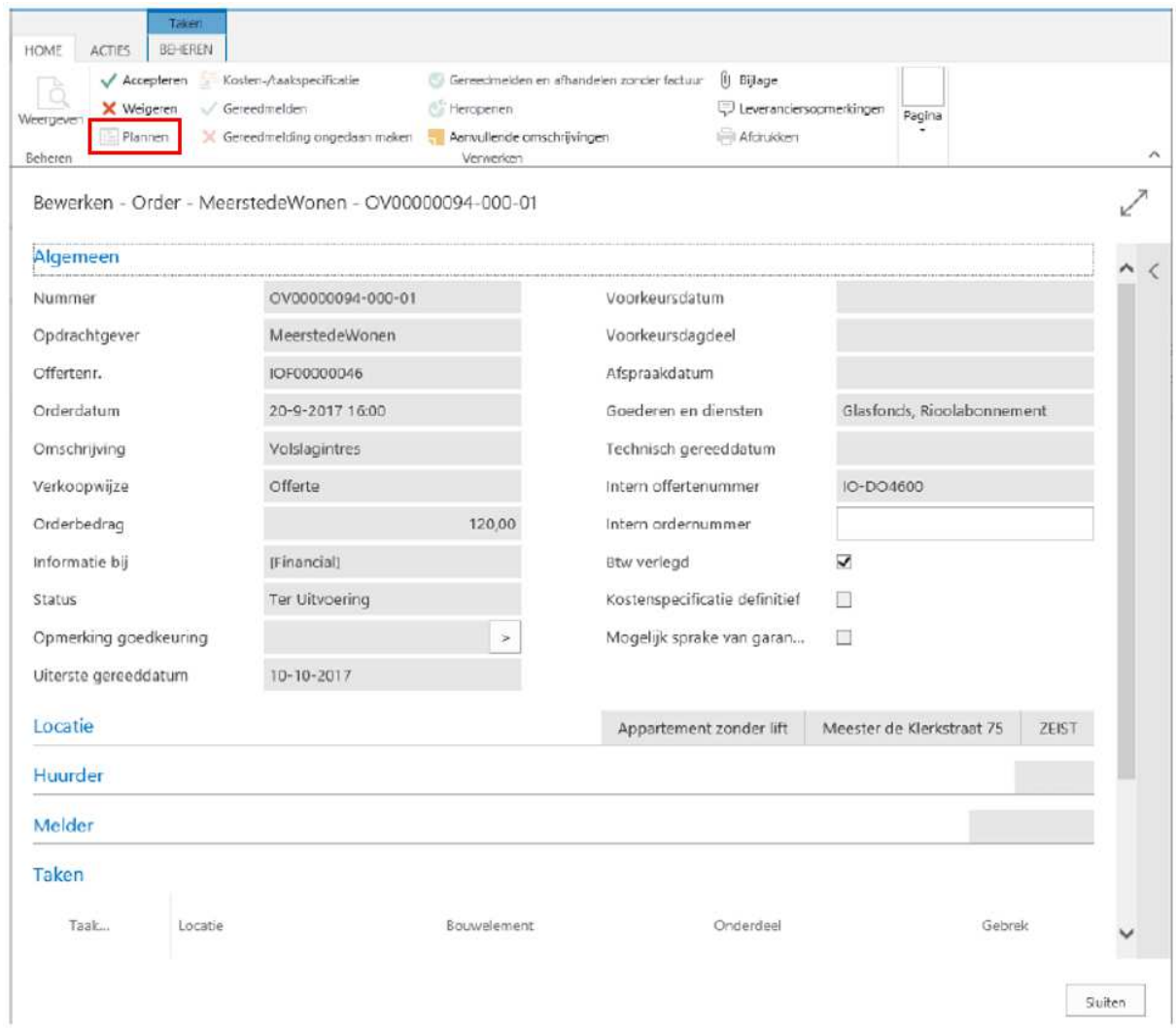

Indien gewenst kunt u een order plannen ná de uiterste gereeddatum. U dient hiervoor een reden op te geven.

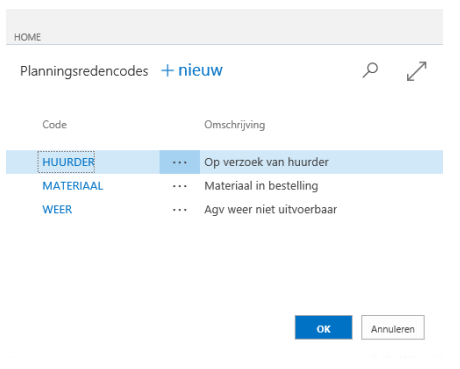

Het inplannen van afspraken is van groot belang. Eigen Haard kan deze informatie gebruiken om haar huurders te informeren. Binnenkort zal deze informatie ook zichtbaar zijn in het klantportaal van Eigen Haard.

**LET OP!** Er kan maar één afspraak worden vastgelegd. Wanneer er twee afspraken worden gepland met de klant, kan dit evt. worden vermeld bij de leveranciersopmerkingen.

In het veld **Goederen en diensten** kunt u zien of de betreffende huurder een onderhoudsabonnement heeft.

Het veld **Informatie bij** geeft aan wie de order heeft aangemaakt. Veel onderhoudsverzoeken worden door medewerkers van ons Klantcentrum of door huurders zelf (in ons klantportaal) aangemaakt; in dit veld staat dan de naam van het systeemaccount (sa-empire-isres).

Via de knop **Aanvullende omschrijvingen** vindt u extra informatie over het onderhoudsverzoek.

#### Leveranciersopmerkingen

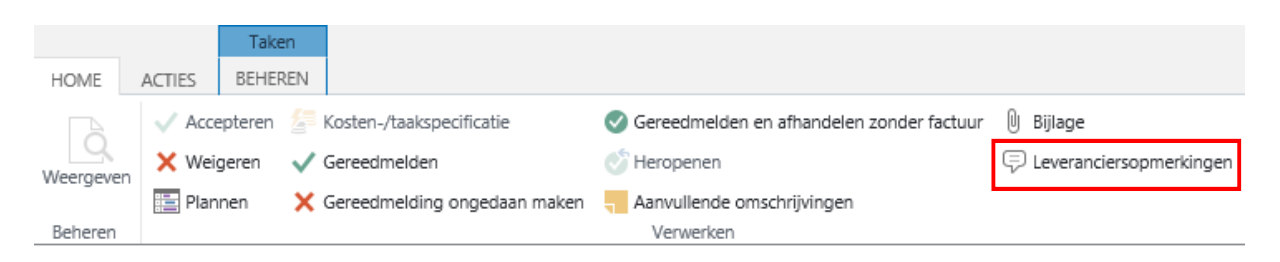

Via de knop Leveranciersopmerkingen kunt u een opmerking plaatsen bij een order en licht u de kostenspecificatie (zie 4.3) toe. Ook kunt u één of meer bijlagen toevoegen.

**LET OP!** Leveranciersopmerkingen zijn niet bedoeld als communicatiekanaal, bijv. om vragen aan Eigen Haard te stellen over de order.

## 4.3 Gereedmelden

Het gereed melden van een order verloopt in twee stappen. Eerst meldt u de order technisch gereed, vervolgens voert u een kostenspecificatie in.

## Technisch gereed melden

Om de order technisch gereed te melden gaat u naar **Orders** – **Gepland** en selecteert (of opent) u de order die u gereed wilt melden. Klik op Gereedmelden in het lint en selecteer een afrondcode.

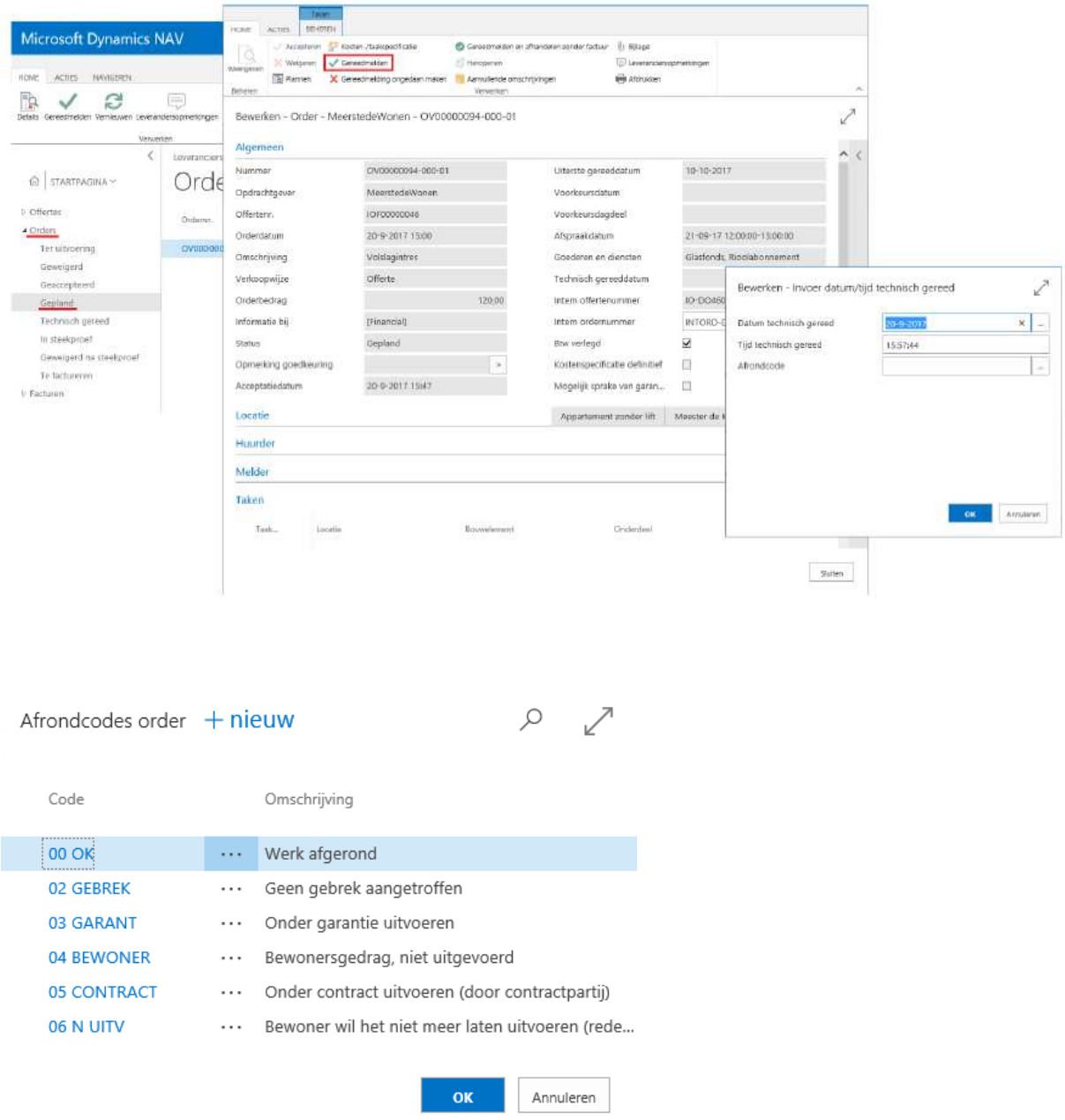

Na de actie 'Gereedmelden' op het portaal wordt de gereedmelding ook doorgevoerd in het systeem van Eigen Haard.

**LET OP!** U kunt meerdere orders in één keer gereed melden. Ga naar Orders – Gepland en kies via de drie puntjes achter het ordernummer de optie 'Meer selecteren'. De ingevoerde datum wordt op alle orders toegepast.

#### Kostenspecificatie invoeren

Nadat u de order technisch gereed gemeld heeft, voert u op basis van het onderstaande scherm de kostenspecificatie in.

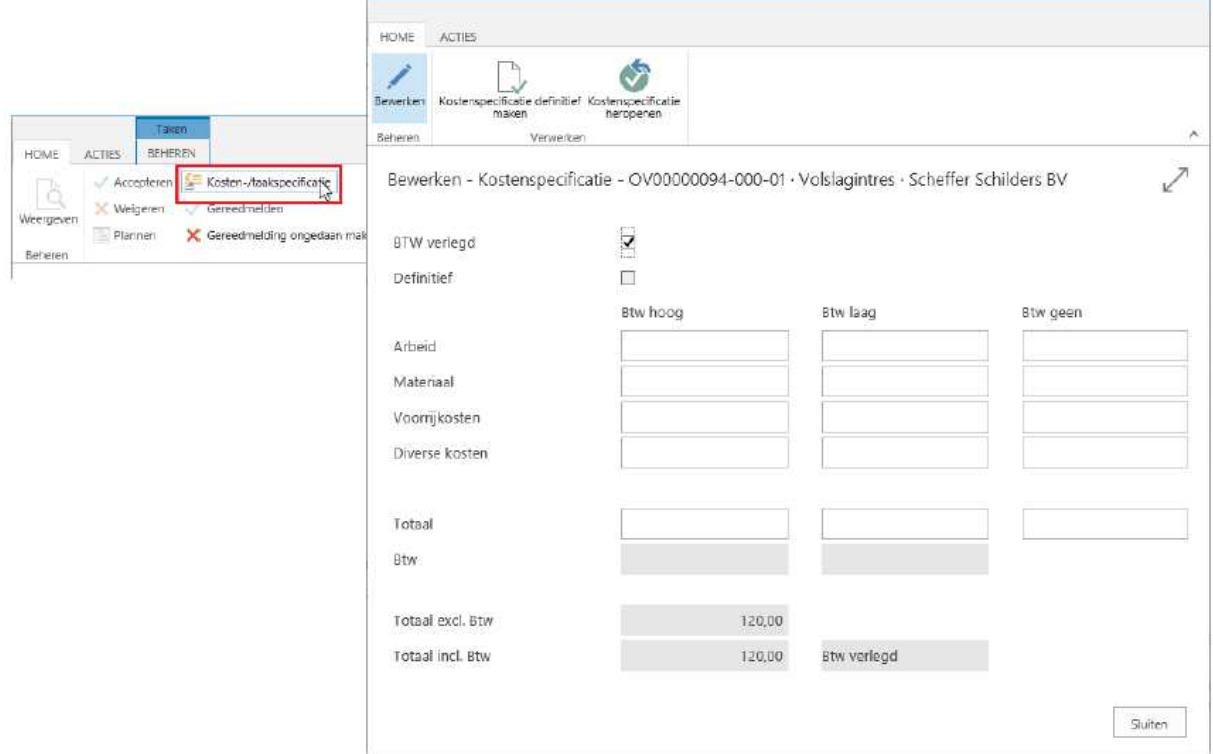

De kosten kunnen gespecificeerd worden ingevuld (arbeid, materiaal etc.) of in één keer als totaalbedrag volgens de eenheidsprijzenlijst. Er moet wel rekening gehouden worden met de BTW (hoog/laag).

**LET OP!** Wanneer u na het invoeren van de kostenspecificatie op de knop sluiten (rechtsonder) klikt, is de kostenspecificatie nog niet definitief.

## Toelichting kostenspecificatie invoeren

Via de knop Leveranciersopmerkingen (zie 4.2 Plannen) dient u nog een toelichting te geven op de kostenspecificatie. Vervolgens opent u de kostenspecificatie opnieuw en kunt u via de knop 'Kostenspecificatie definitief maken' de order definitief gereed melden.

Als de acties 'Technisch gereedmelden' en 'Kostenspecificatie definitief maken' allebei zijn uitgevoerd, kan de order de status **In steekproef** krijgen. Dit is het geval als de order in de steekproef valt en dus door Eigen Haard goedgekeurd moet worden. De order is dan terug te vinden in de bak **Orders** - **In steekproef.** 

Als de order goedgekeurd wordt, of niet in de steekproef valt en automatisch goedgekeurd is, dan wijzigt de status van de order naar **Te factureren**. De order is dan terug te vinden in de bak **Orders – Te factureren.** 

Een order die niet wordt goedgekeurd, omdat bijvoorbeeld kosten niet juist zijn of het werk niet volledig is uitgevoerd, is terug te vinden onder **Orders** - **Geweigerd na steekproef.** In het veld 'Opmerking goedkeuring' staat wat de reden is van de weigering.

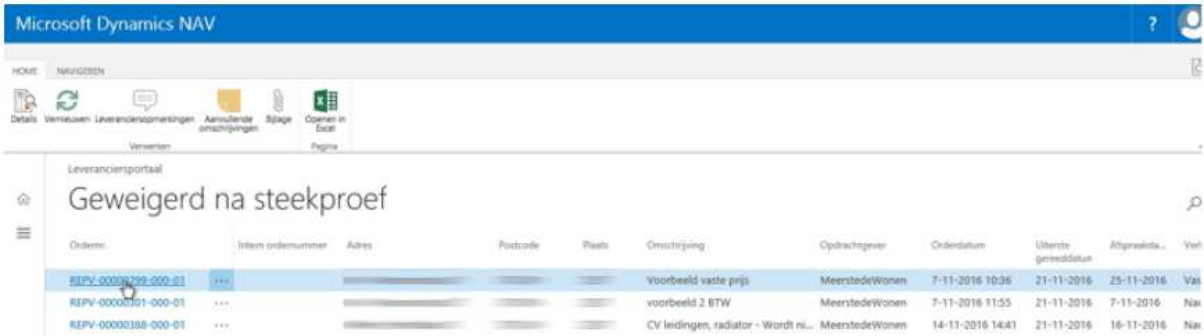

De order kan via de detailkaart worden heropend en van aangepaste kosten worden voorzien, waarna deze opnieuw definitief gemaakt kan worden.

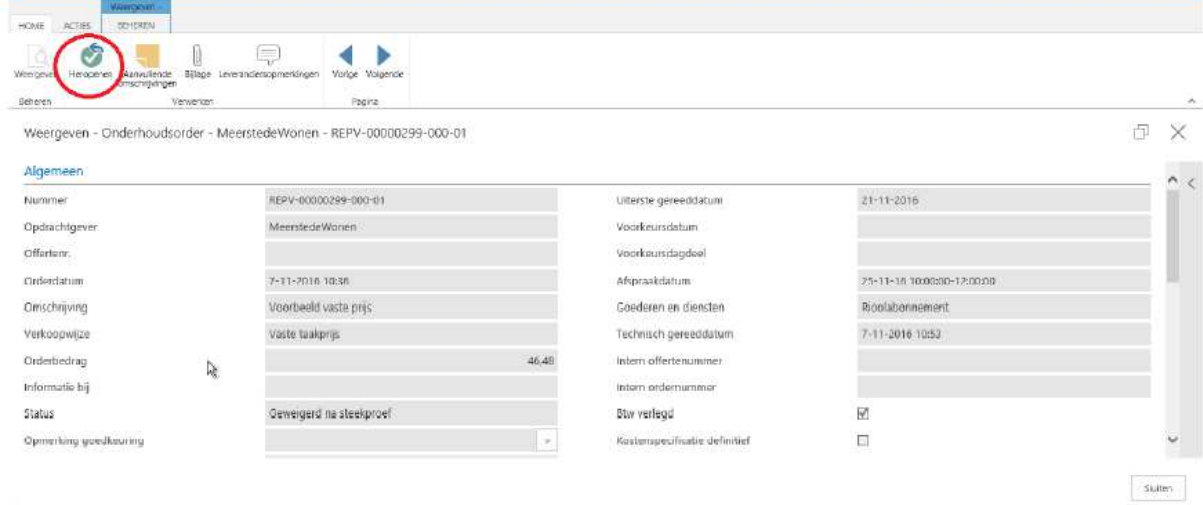

## 4.4 Gereedmelden en afhandelen zonder factuur

Het komt voor dat u onderhoud uitvoert waarvoor u geen factuur hoeft in te dienen bij Eigen Haard. Bijvoorbeeld uit coulanceoverwegingen, omdat het contractwerk betreft of omdat het onderhoudsverzoek onder garantie valt. In dat geval is het mogelijk om de order gereed te melden en af te handelen zonder factuur.

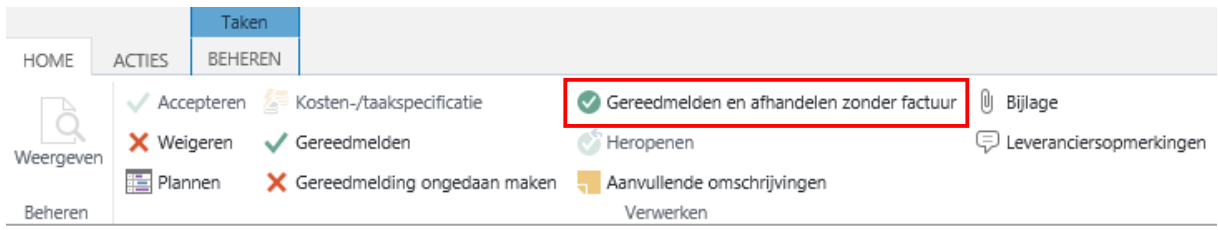

Om dit te doen, selecteert u de order en kiest u voor de optie **Gereedmelden en afhandelen zonder factuur**. De order wordt direct afgesloten en verplaatst naar de bak Orders – Afgehandeld. U kunt geen kostenspecificatie meer invoeren of een factuur indienen.

**LET OP!** Het is niet mogelijk om deze actie ongedaan te maken!

# 5. Factureren

Onder **Orders** - **Te factureren** zijn de gereed gemelde en/of goedgekeurde orders binnen het portaal te vinden. In dit scherm kunt u de order selecteren die u wilt factureren. Het is mogelijk om meerdere orders op één factuur te factureren.

**LET OP!** Het is niet mogelijk om orders met BTW verlegd en niet-verlegd op één verzamelfactuur te combineren. Het is ook niet mogelijk om orders voor verschillende EH-bedrijven (Eigen Haard WS, Django BV etc.) op één verzamelfactuur te zetten.

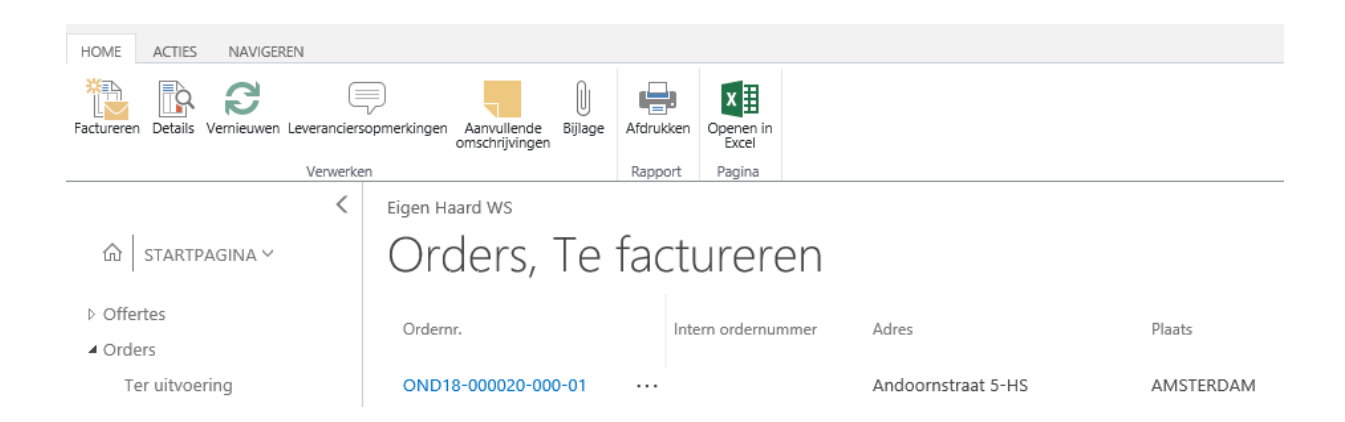

Na het selecteren van één of meerdere orders kan met de knop **Factureren** het scherm **Bewerken factuur** worden geopend, met daarin opgenomen de factuurregel(s) op basis van de zojuist geselecteerde order(s).

**LET OP!** Als u eerst één order selecteert en dan op factureren klikt, kunt u daarna, als u op orders toevoegen klikt, maar 1 order per keer toevoegen. Om meerdere orders toe toevoegen klikt u op de puntjes rechts van het ordernummer, en dan op 'meer selecteren'.

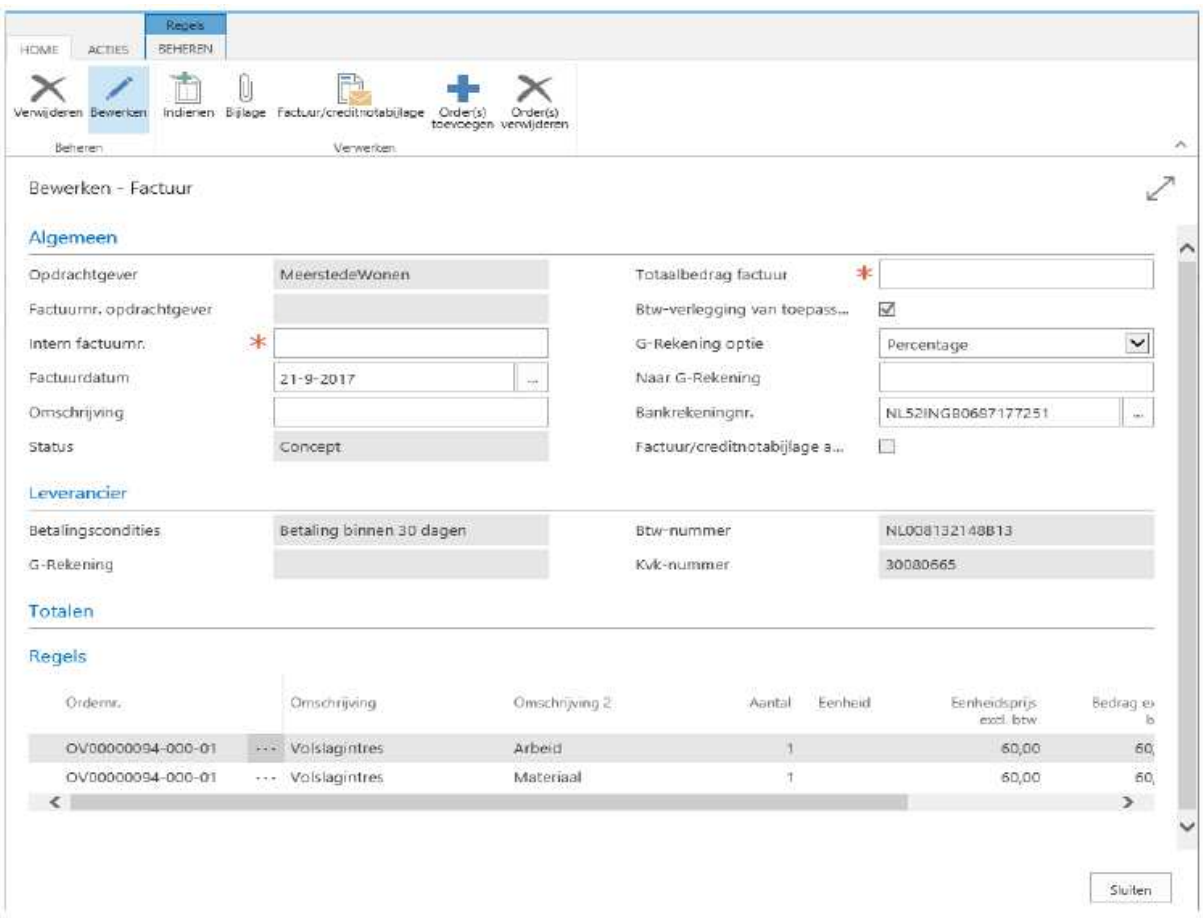

Bovenin het scherm kunt u de factuurgegevens muteren en aanvullen. Bij **intern factuurnummer** vult u het nummer in waaronder de factuur in uw eigen systeem staat.

Het Leveranciersportaal controleert of het **Factuurbedrag (te ontvangen)** gelijk is aan het bedrag uit de regel(s). Als dit niet overeenkomt wordt een melding getoond waarin wordt aangegeven wat het berekende totaal is.

Het is verplicht om het factuurdocument aan de digitale factuur in het leveranciersportaal te koppelen. Gebruik hiervoor de knop Factuur/creditnotabijlage.

**LET OP!** Voor een snelle factuurafhandeling is het noodzakelijk dat het Totaalbedrag factuur gelijk is aan het bedrag op de factuur in de bijlage.

U kunt factuurregels op basis van een order ook toevoegen of verwijderen door op de knop **Order(s) toevoegen** of **Order(s) verwijderen** te klikken. Een order wordt vanuit dagelijks onderhoud altijd in z'n geheel gefactureerd. Het is dus niet mogelijk om een deel van de order te factureren.

Zodra de factuur compleet is kan deze worden doorgezet naar Eigen Haard via de knop **Indienen** in het lint bovenaan.

**LET OP!** Wanneer u een order selecteert en op de knop Factureren klikt, wordt er direct een conceptfactuur aangemaakt. De order verdwijnt hierdoor uit de bak Orders – Factureren. Hierdoor is het lastig om de order (met bijbehorende adressen) terug te vinden. Een trucje is om hiervoor in de conceptfactuur de knop 'Orders verwijderen' te gebruiken. U krijgt dan een overzicht te zien van de gekoppelde orders, mét adressen.

#### Factuur

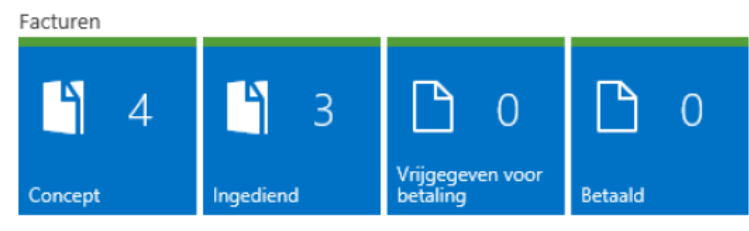

Onder het kopje **Facturen** kunt u de facturenvoortgang controleren. Onder **Facturen** - **Concept** zijn de facturen terug te zien die u al (deels) heeft samengesteld, maar nog niet heeft ingediend (als u op sluiten klikt i.p.v. indienen).

Onder **Facturen** - **Ingediend** zijn de facturen terug te zien die u heeft ingediend, maar die nog in het proces van goedkeuring en doorboeken zitten bij Eigen Haard.

Zodra Eigen Haard de factuur heeft verwerkt, kunt u de factuur terugvinden onder **Facturen** - **Vrijgegeven voor betaling.**

**Facturen** - **Betaald** toont de facturen die betaald zijn.

## 5.1 Procedure bij geweigerde factuur

Wanneer uw factuur door Eigen Haard wordt geweigerd, bijvoorbeeld omdat de factuur aan de verkeerde entiteit gericht is of een verkeerd btw-percentage toegepast is, dan verloopt de procedure als volgt:

- 1) U stuurt een creditfactuur naar digitalefacturen@eigenhaard.nl, zodat deze tegen de debet factuur afgeletterd kan worden.
- 2) Zodra we de creditfactuur hebben verwerkt zetten we de order(s) opnieuw open; deze krijgen de status 'te factureren'.
- 3) Alleen als u een aanpassing moet doen in de kostenspecificatie, heropent u deze via de order. U past de kostenspecificatie aan en maakt deze opnieuw definitief. Let op: om de kostenspecificatie definitief te maken moet u terug naar de bak 'technisch gereed'.
- 4) U maakt een nieuwe factuur, incl. nieuw factuurnummer, aan en dient deze in het leveranciersportaal via de reguliere weg in.